# Eine Anleitung zur **Bare-Metal-Programmierung** Teil 1: STM32 und andere Controller

#### **Von Sergey Lyubka (Irland)**

Möchten Sie Mikrocontroller auf ihrer untersten Ebene programmieren, wo Sie ein tieferes Verständnis dafür bekommen können, wie sie tatsächlich funktionieren? Diese Anleitung für Entwickler hilft Ihnen bei den ersten Schritten, auf denen nur der GCC-Compiler und ein Referenzhandbuch verwendet werden. Die hier gelernten Grundlagen werden Ihnen helfen, besser zu verstehen, wie Frameworks wie Cube, Keil und Arduino ihre Arbeit verrichten. In dieser zweiteiligen Anleitung verwenden wir den STM32F429-Controller auf einem Nucleo-F429ZI-Board, aber was Sie hier lernen, kann leicht auch bei anderen Mikrocontrollern genutzt werden.

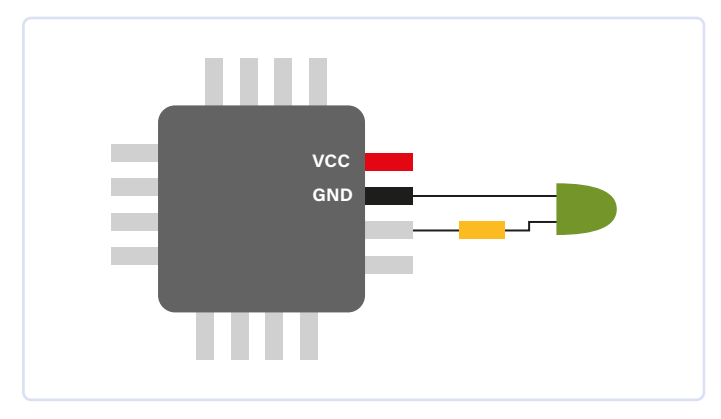

*Bild 1. Der Firmware-Code kann eine hohe oder niedrige Spannung an einem Signal-Pin setzen, so dass eine LED blinkt.* 

Ein Mikrocontroller (μC oder MCU) ist ein kleiner Computer. Er verfügt in der Regel über eine CPU, einen Arbeitsspeicher (RAM), einen Flash-Speicher zum Speichern des Firmware-Codes und eine Reihe von Anschlüssen, auf die man von außen zugreifen kann. Einige dieser Anschlüsse sind für die Stromversorgung der MCU vorgesehen und in der Regel als GND (Masse) und VCC gekennzeichnet. Andere Pins werden zur Kommunikation mit der MCU verwendet, wobei eine hohe oder niedrige Spannung an diese Anschlüsse gelegt wird. Eines der einfachsten Kommunikationsmittel ist eine an einen Pin angeschlossene LED: Der eine LED-Kontakt ist mit dem Masse-Pin (GND) verbunden, der andere Kontakt über einen Strombegrenzungswiderstand mit einem Signal-Pin der MCU. Der Firmware-Code kann eine hohe oder niedrige Spannung an diesen Signal-Pin einstellen, wodurch die LED blinkt (**Bild 1**).

000011000000

# **Erforderliche Hardware und Softwaretools**

In dieser Anleitung verwenden wir ein Nucleo-F429ZI Entwicklungsboard (erhältlich bei Mouser und anderen Händlern). Um diesem Tutorial zu folgen, laden Sie das Referenzhandbuch der STM32F429-MCU [1] und dann das Benutzerhandbuch für das Entwicklungsboard [2] herunter.

Weiterhin werden die folgendenSoftwaretools benötigt: ARM GCC, https://launchpad.net/gcc-arm-embedded - zum Kompilieren und Linken GNU make, https://gnu.org/software/make - für die Build-Automatisierung ST link, https://github.com/stlink-org/stlink - zum Flashen

Wir zeigen hier die Installationsanweisungen für Linux (Ubuntu).

Starten Sie ein Terminal, dann führen Sie aus:

- \$ sudo apt -y update
- \$ sudo apt -y install gcc-arm-none-eabi make stlink-tools

Um die Tools auf einem Mac oder Windows-PC einzurichten, siehe [3].

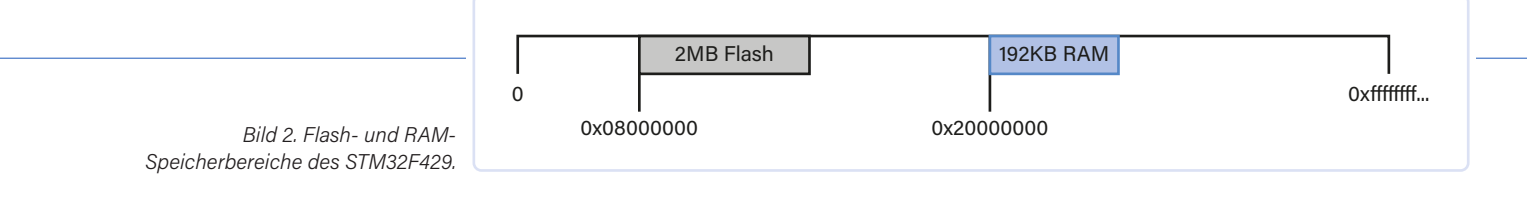

# **Speicher und Register**

Der Adressraum einer 32-Bit-MCU wie dem STM32F429 von STMicroelectronics ist in Bereiche unterteilt. Ein Speicherbereich (an einer bestimmten Adresse) ist beispielsweise auf den internen MCU-Flashspeicher abgebildet. Firmware-Anweisungen werden aus diesem Speicherbereich gelesen und ausgeführt. Ein weiterer Bereich ist das RAM, das ebenfalls einer bestimmten Adresse zugeordnet ist. Wir können beliebige Werte im RAM-Bereich lesen und dorthin schreiben.

Im Referenzhandbuch des STM32F429-[1] können wir in Abschnitt 2.3.1 nachsehen, dass der RAM-Bereich bei Adresse 0x20000000 beginnt und 192 KB groß ist. Aus Abschnitt 2.4 erfahren wir, dass der Flash-Speicher an der Adresse 0x08000000 abgebildet wird. Unsere MCU hat 2 MB Flash, also sind die Flashund RAM-Bereiche wie in **Bild 2** angeordnet.

Aus dem Handbuch erfahren wir auch, dass es noch viele weitere Speicherbereiche gibt. Ihre Adressbereiche sind im Abschnitt 2.3, "Memory map" angegeben. So gibt es zum Beispiel einen "GPIOA"-Bereich, der bei 0x40020000 beginnt und 1 KB groß ist. Diese Speicherbereiche entsprechen verschiedenen "Peripheriegeräten" innerhalb der MCU. Das sind Teile der Siliziumschaltung, die bestimmte Pins auf eine besondere Weise reagieren lässt. Ein peripherer Speicherbereich ist eine Ansammlung von 32-Bit-Registern. Jedes Register ist ein 4-Byte-Speicherbereich an einer bestimmten Adresse, die einer bestimmten Funktion der jeweiligen Peripherie zugeordnet ist. Durch das Schreiben von Werten in ein Register - mit anderen Worten, durch das Schreiben eines 32-Bit-Wertes an eine bestimmte Speicheradresse - können wir steuern, wie sich ein bestimmtes Peripheriegerät verhalten soll. Durch das Lesen dieser Register können wir die Daten oder die Konfiguration eines Peripheriegeräts zurückerhalten.

Es gibt viele verschiedene Peripheriegeräte. Eines der einfacheren ist GPIO (General Purpose Input Output), das es dem User ermöglicht, MCU-Pins in einen "Ausgabemodus" zu versetzen und eine hohe oder niedrige Spannung an ihnen einzustellen. Oder er kann für Pins in einen "Eingangsmodus" einstellen und Spannungswerte von ihnen lesen. Es gibt einen UART-Peripheriebaustein, der Daten gemäß eines seriellen Protokolls über zwei Pins senden und empfangen kann.

Oft gibt es mehrere "Instanzen" desselben Peripheriegeräts, zum Beispiel GPIOA, GPIOB und so weiter, die verschiedene Gruppen von MCU-Pins steuern. Ebenso kann es UART1, UART2 und so weiter geben, die die Implementierung mehrerer UART-Kanäle ermöglichen. Auf dem STM32F429 gibt es mehrere GPIO- und UART-Peripherieinstanzen.

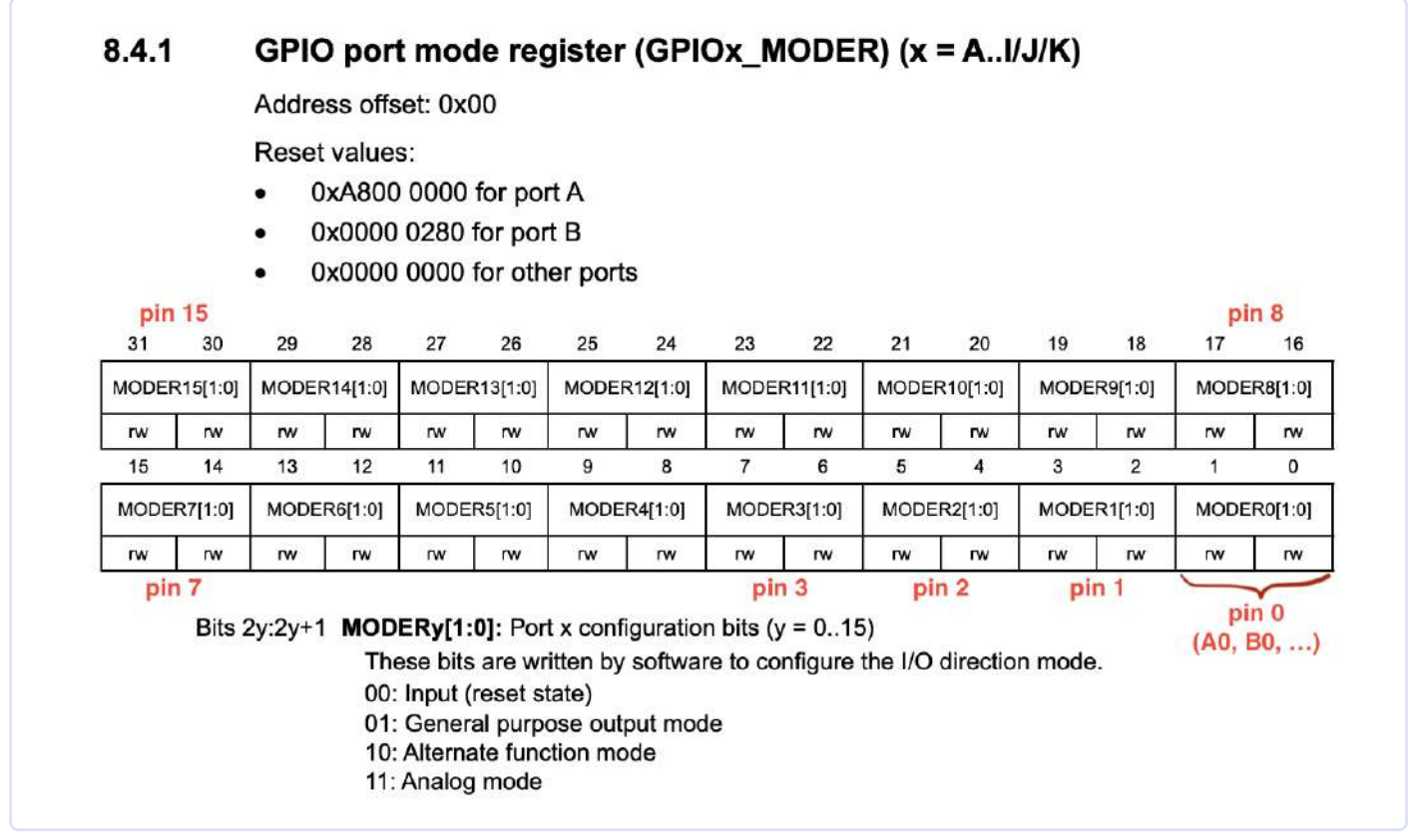

*Bild 3. Die Beschreibung der GPIO-Register finden Sie im Referenzhandbuch. Ein MODER-Register steuert 16 physikalische Pins. (Quelle: [1])* 

Die GPIOA-Peripherie zum Beispiel beginnt bei 0x40020000, und die Beschreibung der GPIO-Register finden Sie in Abschnitt 8.4 [1]. Das Referenzhandbuch sagt, dass das GPIOA\_MODER-Register den Offset 0 hat, was bedeutet, dass seine Adresse 0x40020000 + 0 ist. In **Bild 3** können wir das Format des Registers sehen.

Das Handbuch zeigt, dass das 32-Bit-MODER-Register eine 16 Bit breite Sammlung von 2-Bit-Werten ist. Ein MODER-Register steuert 16 physische Pins: Die Bits 0...1 steuern Pin 0, Bits 2...3 steuern Pin 1 und so weiter. Der 2-Bit-Wert kodiert den Pin-Modus: 0 bedeutet Eingang, 1 bedeutet Ausgang, 2 bedeutet "alternative Funktion" ein bestimmtes Verhalten, das an anderer Stelle beschrieben wird, und 3 bedeutet analog. Da der Name des Peripheriegeräts GPIOA lautet, werden die Pins als "A0", "A1" … "Ax" bezeichnet. Für die GPIOB-Peripherie würde die Pin-Bezeichnung "Bo", "B1" ... lauten. Wenn wir den 32-Bit-Wert 0 in das MODER-Register schreiben, versetzen wir alle 16 Pins von A0 bis A15 in den Eingangsmodus:

# \* (volatile uint32\_t \*)  $(0 \times 40020000 + 0) = 0;$ // Set A0...A15 to input mode

Beachten Sie Qualifizierer volatine, dessen Bedeutung später behandelt wird. Durch das Setzen einzelner Bits können wir bestimmte Pins selektiv auf einen gewünschten Modus einstellen. Folgendes Snippet setzt zum Beispiel Pin A3 in den Ausgabemodus:

```
* (volatile uint32_t *) (0x40020000 + 0) &= \sim (3 << 6);
  // Clear bit range 6...7
```
\* (volatile uint32\_t \*) (0x40020000 + 0) |= 1 << 6; // Set bit range 6...7 to 1

Lassen Sie mich diese Bitoperationen erklären. Ziel ist es, die Bits 6...7, die für Pin 3 der GPIOA-Peripherie zuständig sind, auf einen bestimmten Wert (in unserem Fall 1) zu setzen. Dies geschieht in zwei Schritten. Zunächst muss der aktuelle Wert der Bits 6...7 gelöscht werden, da sie ja bereits einen Wert enthalten könnten. Dann müssen wir die entsprechenden Bits von 6...7 setzen, um den gewünschten Wert zu erhalten.

Zuerst müssen wir also den Bitbereich 6...7 (zwei Bits an Position 6) auf 0 setzen. Wie man eine Anzahl von Bits auf 0 setzt, zeigen die vier Schritte in **Tabelle 1.**

## **Tabelle 1. Setzen bestimmter Bits auf 0**

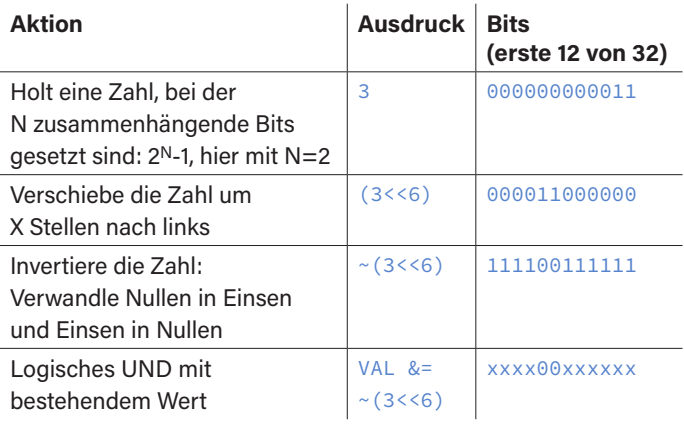

Beachten Sie, dass die letzte Operation, das logische UND, N Bits an der Position X auf 0 setzt (weil sie mit 0 UND-verknüpft werden), aber den Wert aller anderen Bits beibehält (weil sie mit 1 UND verknüpft werden). Die Beibehaltung des bestehenden Wertes ist wichtig, weil wir die Einstellungen in anderen Bitbereichen nicht ändern wollen. Wenn wir also im Allgemeinen N Bits an der Position X löschen wollen, können wir folgendes schreiben:

REGISTER &=  $\sim ((2^N - 1) \ll x)$ ;

Und schließlich wollen wir einen bestimmten Bitbereich auf den gewünschten Wert setzen. Wir verschieben diesen Wert um X Positionen nach links und verknüpfen ihn mit dem aktuellen Wert des gesamten Registers (um die Werte der anderen Bits zu erhalten):

REGISTER |= VALUE << X;

# **Von Menschen lesbare Programmierung von Peripheriegeräten**

Im vorigen Abschnitt haben wir gelernt, dass wir ein Peripherieregister lesen und schreiben können, indem wir direkt auf bestimmte Speicheradressen zugreifen. Schauen wir uns das Snippet an, das Pin A3 in den Ausgabemodus versetzt:

```
* (volatile uint32_t *) (0x40020000 + 0) &= \sim(3 << 6);
// Clear bit range 6...7
* (volatile uint32_t *) (0x40020000 + 0) |= 1 << 6;
// Set bit range 6...7 to 1
```
Das ist ziemlich kryptisch. Ohne ausführliche Kommentare wäre ein solcher Code ziemlich schwer zu verstehen. Wir können diesen Code in eine viel besser lesbare Form umschreiben. Die Idee dabei ist, das gesamte Peripheriegerät als eine Struktur darzustellen, die 32-Bit-Felder enthält. Schauen wir uns an, welche Register für die GPIO-Peripherie in Abschnitt 8.4 des Referenzhandbuchs vorhanden sind. Es sind MODER, OTYPER, OSPEEDR, PUPDR, IDR, ODR, BSRR, LCKR, AFR. Ihre Offsets sind 0, 4, 8, und so weiter. Das bedeutet, dass wir sie als eine Struktur mit 32-Bit-Feldern darstellen und ein #define für GPIOA erstellen können:

```
struct gpio {
 volatile uint32 t MODER, OTYPER, OSPEEDR,
      PUPDR, IDR, ODR, BSRR, LCKR, AFR[2];
};
#define GPIOA ((struct gpio *) 0x40020000)
```
Dann können wir für die Einstellung des GPIO-Pin-Modus eine Funktion definieren:

```
// Enum values are per reference manual: 0, 1, 2, 3
enum {GPIO_MODE_INPUT, GPIO_MODE_OUTPUT, 
GPIO_MODE_AF, GPIO_MODE_ANALOG};
```

```
static inline void gpio set mode
  (struct gpio *gpio, uint8_t pin, uint8_t mode) {
  gpio->MODER &= \sim(3U << (pin * 2));
```

```
// Clear existing setting
 gpio->MODER = (mode & 3) << (pin * 2);
 // Set new mode
}
```
Jetzt können wir das Snippet für A3 wie folgt umschreiben:

```
gpio_set_mode(GPIOA, 3 /* pin */, GPIO_MODE_OUTPUT); 
  // Set A3 to output
```
Unsere MCU hat mehrere GPIO-Peripheriegeräte (auch "Bänke" genannt): A, B, C, ... K. Aus Abschnitt 2.3 wissen wir, dass sie 1 KB voneinander entfernt sind: GPIOA befindet sich an der Adresse 0x40020000, GPIOB an 0x40020400, und so weiter:

```
#define GPIO(bank) ((struct gpio *) 
  (0x40020000 + 0x400 \star (bank)))
```
Wir können eine Pin-Nummerierung definieren, die die Bank und die Pin-Nummer enthält. Dazu verwenden wir einen 2-Byte-Wert uint16 t, wobei das obere Byte die GPIO-Bank und das untere Byte die Pin-Nummer angibt:

```
#define PIN(bank, num) (((bank) - 'A') << 8) | (num))#define PINNO(pin) (pin & 255)
#define PINBANK(pin) (pin >> 8)
```
Auf diese Weise können wir Pins für jede GPIO-Bank festlegen:

```
uint16_t pin1 = PIN('A', 3); // A3 - GPIOA pin 3
uint16_t pin2 = PIN('G', 11); // G11 - GPIOG pin 11
```
Schreiben wir die Funktion gpio\_set\_mode() neu, um unsere Pin-Spezifikation zu übernehmen:

```
static inline void gpio_set_mode(uint16_t pin, uint8_t 
mode) {
  struct gpio *gpio = GPIO(PINBANK(pin)); 
      // GPIO bank
 uint8_t n = PINNO(pin); // Pin number
  gpio->MODER &= \sim(3U << (n * 2));
      // Clear existing setting
  gpio->MODER = (mode & 3) << (n * 2);
      // Set new mode
\overline{1}
```
Der Code für A3 ist nun selbsterklärend:

uint16\_t pin = PIN('A', 3); // Pin A3 gpio\_set\_mode(pin, GPIO\_MODE\_OUTPUT); // Set to output

Wir haben hiermit eine nützliche erste API für die GPIO-Peripherie geschaffen. Andere Peripheriegeräte wie der UART für serielle Kommunikation und andere können auf ähnliche Weise implementiert werden. Dies ist eine gute Programmierpraxis, da es den Code selbsterklärend und für den Menschen lesbar macht.

# **MCU-Boot und Vektortabelle**

Wenn eine ARM-MCU bootet, liest sie eine sogenannte "Vektortabelle" vom Anfang des Flash-Speichers. Eine Vektortabelle ist ein gemeinsames Konzept für alle ARM-MCUs, ein Array von 32-Bit-Adressen von Interrupt-Handlern. Die ersten 16 Einträge sind von ARM reserviert und gelten für alle ARM-MCUs. Die restlichen Interrupt-Handler sind spezifisch für die jeweilige MCU, und dabei handelt es sich um Interrupt-Handler für Peripheriegeräte. Einfachere MCUs mit wenigen Peripheriegeräten haben wenige Interrupt-Handler, komplexere MCUs haben viele.

Die Vektortabelle für den STM32F429 ist in Tabelle 62 des Referenzhandbuchs [1] dokumentiert. Dort erfahren wir, dass es zusätzlich zu den 16 Standard-Handlern 91 Peripherie-Handler gibt.

Jeder Eintrag in der Vektortabelle ist eine Adresse einer Funktion, die die MCU ausführt, wenn ein Hardware-Interrupt (IRQ) ausgelöst wird. Eine Ausnahme sind die ersten beiden Einträge, die eine Schlüsselrolle im Boot-Prozess der MCU spielen. Bei diesen beiden ersten Werten handelt es sich um einen initialen Stapel-Pointer und die Adresse der Boot-Funktion (ein auszuführender Einstiegspunkt der Firmware).

Wir wissen nun, dass unsere Firmware so aufgebaut sein muss, dass der zweite 32-Bit-Wert im Flash die Adresse unserer Boot-Funktion enthält. Wenn die MCU bootet, liest sie diese Adresse aus dem Flash und springt zu unserer Boot-Funktion.

# **Minimale Firmware**

Erstellen wir eine Datei main.c und spezifizieren unsere Boot-Funktion, die zunächst nichts tut (in eine Endlosschleife fällt), und zusätzlich eine Vektortabelle, die 16 Standardeinträge und 91 STM32-Einträge enthält. Erstellen und öffnen Sie in einem Editor Ihrer Wahl die Datei main.c und geben Sie Folgendes ein:

```
// Startup code 
__attribute__((naked, noreturn)) void _reset(void) { 
  for (; ) (void) 0; // Infinite loop
}
```

```
extern void _estack(void); // Defined in link.ld
```

```
// 16 standard and 91 STM32-specific handlers 
__attribute__((section(".vectors"))) 
      void (*tab[16 + 91])(void) = { estack, reset};
```
Für die Funktion \_reset() haben wir die GCC-spezifischen Attribute naked und noreturn verwendet, was bedeutet, dass die Standardfunktionen prologue und epilogue vom Compiler nicht erstellt werden sollen und dass die Funktion nicht zurückkehrt.

Der Ausdruck void (\*tab[16 + 91])(void) bedeutet: Definiere ein Array von 16 + 91 Pointern auf Funktionen, die nichts zurückgeben (void) und zwei Argumente annehmen. Jede solche Funktion ist ein IRQ-Handler (Interrupt ReQuest Handler). Ein Array dieser Handler wird als Vektortabelle bezeichnet.

Die Vektortabelle tab legen wir in einem separaten Abschnitt namens .vectors ab, weil wir ihn später brauchen, um dem Linker mitzuteilen, dass er diesen Abschnitt direkt an den Anfang der generierten Firmware setzen soll, und zwar fortlaufend, am Anfang

des Flash-Speichers. Die ersten beiden Einträge sind der Wert des Stack-Pointer-Registers und der Einstiegspunkt der Firmware. Den Rest der Vektortabelle lassen wir mit Nullen gefüllt.

# **Kompilierung**

Lassen Sie uns unseren Code kompilieren. Starten Sie ein Terminal (oder einen Eingabe-Prompt in Windows) und führen Sie aus:

#### \$ arm-none-eabi-gcc -mcpu=cortex-m4 main.c -c

Das funktioniert! Die Kompilierung hat eine Datei main.o erzeugt, die unsere minimale Firmware enthält, die nichts tut. Die Datei main.o liegt im ELF-Binärformat vor und enthält mehrere Abschnitte. Sehen wir uns diese in **Listing 1** an.

Die VMA/LMA-Adressen für die Abschnitte sind auf 0 gesetzt, was bedeutet, dass main.o noch keine vollständige Firmware ist, da sie keine Informationen darüber enthält, wo diese Abschnitte in den Adressraum geladen werden sollen. Wir müssen einen Linker verwenden, um aus main.o die vollständige Firmware-Datei firmware.elf zu erzeugen.

Der Abschnitt . text enthält Firmware-Code, in unserem Fall nur eine \_reset()-Funktion, die zwei Bytes lang ist - eine Sprunganweisung zu ihrer eigenen Adresse. Es gibt weder einen leeren .data-Abschnitt noch einen leeren .bss-Abschnitt [8] (für nicht initialisierte, aber deklarierte Variablen wird dieser Abschnitt normalerweise mit Nullen gefüllt). Unsere Firmware wird in den Flash-Bereich an Offset 0x8000000 kopiert, aber unser Datenbereich sollte sich im RAM befinden - daher sollte unsere \_reset()-Funktion den Inhalt des .data-Bereichs ins RAM kopieren. Außerdem muss sie Nullen in den gesamten .bss-Abschnitt schreiben. In unserem Fall sind die Abschnitte .data und .bss leer, aber wir müssen unsere \_reset()-Funktion trotzdem modifizieren, um sie richtig anzuwenden.

Dazu müssen wir wissen, wo der Stack beginnt, und wo die Abschnitte data und bss beginnen. Dies können wir im Linker-Skript angeben, einer Datei mit Anweisungen an den Linker, wo verschiedene Abschnitte im Adressraum zu platzieren und welche Symbole zu erstellen sind.

# **Linker-Skript**

Erstellen Sie eine Datei namens link.ld und kopieren Sie den Inhalt aus [4] hinein. Unten finden Sie die Erklärung:

#### ENTRY(\_reset);

Diese Zeile teilt dem Linker den Wert des "entry point"-Attributs im generierten ELF-Header mit - dies ist also ein Duplikat dessen, was eine Vektortabelle enthält. Dies ist ein Hilfsmittel für einen Debugger (wie Ozone, beschrieben im zweiten Teil dieser Artikelreihe), das uns hilft, einen Haltepunkt am Anfang der Firmware zu setzen. Ein Debugger kennt keine Vektortabelle, daher ist er auf den ELF-Header angewiesen.

```
MEMORY {
flash(rx) : ORIGIN = 0x08000000, LENGTH = 2048k
sram(rwx) : ORIGIN = 0x20000000, LENGTH = 192k 
       /* remaining 64k in a separate address space */}
```
Diese Zeilen teilen dem Linker mit, dass wir zwei Speicherbereiche sowie deren Adressen und Größen im Adressraum haben.

```
_estack = ORIGIN(sram) + LENGTH(sram); 
                      /* stack points to end of SRAM */
```
Dies weist den Linker an, ein Symbol \_estack zu erstellen, das einen Wert am Ende des RAM-Speicherbereichs enthält. Das wird unser anfänglicher Stack-Wert sein!

```
.vectors : { KEEP(*(.vectors)) } > flash
.text : { *(.text*) } > flash
.rodata : \{ *(.rodata*) \} > \text{ flash}
```
Diese Zeilen weisen den Linker an, zuerst die Vektortabelle im Flash abzulegen, gefolgt von der . text-Sektion (Firmware-Code), gefolgt von den Nur-Lese-Daten .rodata. Als nächstes kommt die .data–Sektion:

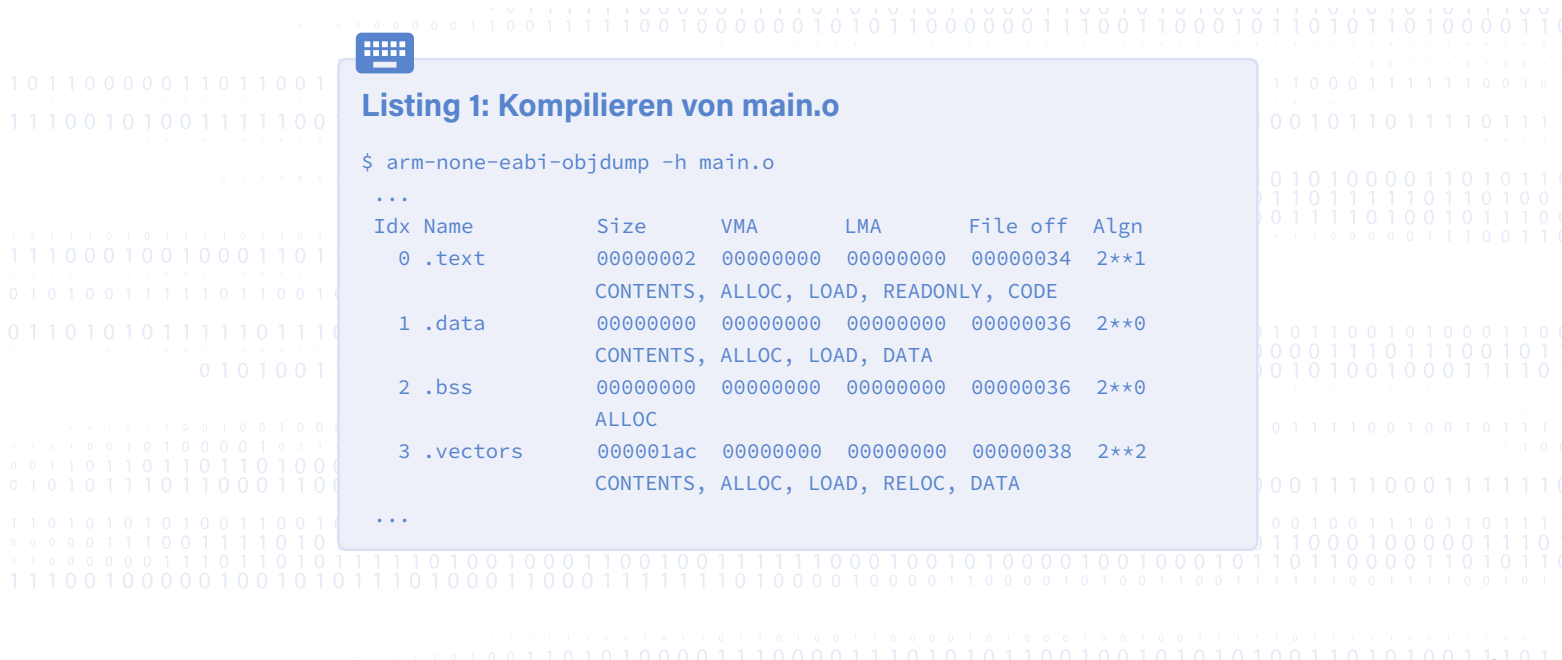

**HERE Listing 2: Startup-Code** int main(void) { return 0; // Do nothing so far } // Startup code \_\_attribute\_\_((naked, noreturn)) void \_reset(void) { // memset .bss to zero, and copy .data section to RAM region extern long \_sbss, \_ebss, \_sdata, \_edata, \_sidata; for (long \*src = &\_sbss; src < &\_ebss; src++) \*src = 0; for (long \*src =  $&_s$  sdata, \*dst =  $&_s$ sidata; src <  $&_s$  edata;) \*src++ = \*dst++; main();  $// Call main()$ for  $($ ;  $)$  (void) 0; // Infinite loop in the case if main() returns }

```
data : fsdata = \cdot; /* .data section start */
  *(.first_data)
  *(.data SORT(.data.*))
  edata = \cdot; /* .data section end */
 } > sram AT > flash
_sidata = LOADADDR(.data);
```
Wir weisen den Linker an, die Symbole sdata und edata zu erstellen, die wir verwenden, um den Datenbereich in der \_reset()-Funktion in das RAM zu kopieren. Dasselbe gilt für den .bss-Abschnitt:

```
.bss : {
  \textsf{L}sbss = .; /* .bss section start */
  *(.bss SORT(.bss.*) COMMON)
  e^{ibss} = .; /* .bss section end */} > sram
```
# **Startup-Code**

Jetzt können wir unsere Funktion \_reset() aktualisieren. Wir kopieren den .data-Abschnitt in das RAM und initialisieren den .bss-Abschnitt mit Nullen. Dann rufen wir die Funktion main() auf - und fallen in eine Endlosschleife, wenn main() zurückkehrt; siehe **Listing 2**. Das Diagramm in **Bild 4** zeigt, wie \_reset() sowohl .data als auch .bss initialisiert.

Die Datei firmware.bin ist lediglich eine Verkettung der drei Abschnitte .vectors (IRQ-Vektortabelle), .text (Code) und .data (Daten). Diese Abschnitte wurden gemäß dem Linker-Skript aufgebaut: .vectors liegt ganz am Anfang des Flash-Speichers, .text folgt unmittelbar danach, und .data liegt weit oben. Die Adressen in .text liegen im Flash-Speicherbereich, die Adressen in .data im RAM-Bereich. Wenn eine Funktion eine Adresse hat, zum Beispiel 0x8000100, dann befindet sie sich genau an dieser Adresse im Flash. Wenn der Code jedoch auf eine Variable im .data-Bereich über die Adresse zugreift, beispielsweise 0x20000200, dann befindet sich an dieser Adresse nichts, denn beim Booten befindet sich der .data-Bereich in der Datei firmware.bin im Flash! Deshalb muss der Startup-Code den .data-Abschnitt aus dem Flash-Speicherbereich in den RAM-Bereich verschieben.

Jetzt sind wir so weit, um die vollständige Firmware-Datei firmware.elf zu erzeugen:

#### \$ arm-none-eabi-gcc -T link.ld -nostdlib main.o -o firmware.elf

Schauen wir uns in **Listing 3** die Abschnitte in firmware.elf an. Wir können sehen, dass der Abschnitt . vectors ganz am Anfang des Flash-Speichers an der Adresse 0x8000000 liegt, und der Abschnitt .text direkt danach an 0x80001ac. Unser Code erzeugt keine Variablen, daher gibt es auch keinen Datenbereich.

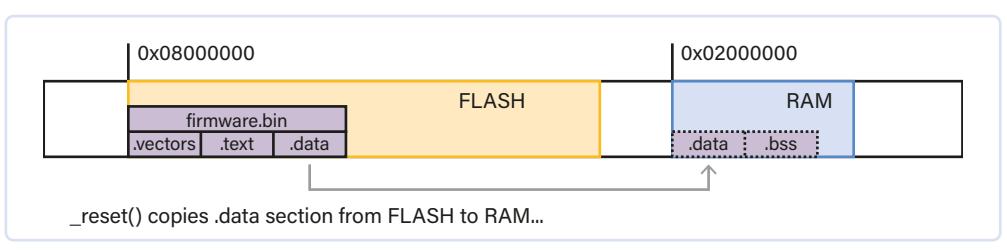

*Bild 4. Das Diagramm veranschaulicht, wie* \_reset() .data *und* .bss *initialisiert.* 

# mm

# **Listing 3: Bereiche in firmware.elf**

```
$ arm-none-eabi-objdump -h firmware.elf
 ...
 Idx Name Size VMA LMA File off Algn
   0 .vectors 000001ac 08000000 08000000 00010000 2**2
                 CONTENTS, ALLOC, LOAD, DATA
   1 .text 00000058 080001ac 080001ac 000101ac 2**2
                 CONTENTS, ALLOC, LOAD, READONLY, CODE
 ...
```
# **Firmware flashen**

Nun können wir die Firmware zu flashen! Zuerst extrahieren wir die Abschnitte aus firmware.elf in einen einzelnen, zusammenhängenden Binärblob:

\$ arm-none-eabi-objcopy -O binary firmware.elf firmware.bin

Schließen Sie Ihr Board an den USB an und verwenden Sie das Dienstprogramm st-link, um firmware.bin zu flashen:

\$ st-flash --reset write firmware.bin 0x8000000

Geschafft! Wir haben eine Firmware geflasht, die nichts tut.

# **Build-Automatisierung mit Makefile**

Anstatt all diese Befehle zum Kompilieren, Linken und Flashen einzugeben, können wir das Kommandozeilenwerkzeug make verwenden, um den gesamten Prozess zu automatisieren. Das Dienstprogramm make verwendet eine Konfigurationsdatei namens Makefile, aus der es Anweisungen für die Ausführung von Aktionen liest. Diese Automatisierung ist großartig, weil sie auch den Prozess der Firmware-Erstellung, die verwendeten Kompilierungsflags und so weiter dokumentiert.

Es gibt für alle, die neu in make sind, ein großartiges Makefile-Tutorial [5]. Im Folgenden führe ich die wichtigsten Konzepte auf, die zum Verständnis unseres einfachen Bare-Metal-Makefiles erforderlich sind. Wer mit make bereits vertraut ist, kann ruhigen Gewissens diesen Abschnitt überspringen. Das Makefile-Format ist einfach:

```
action1:
   command ... # Comments can go after hash symbol
   command .... # IMPORTANT: command must be preceded 
                 with the TAB character
action2:
   command ... # Don't forget about TAB. Spaces won't 
                work!
```
Jetzt können wir make mit dem Namen der Aktion (auch target genannt) aufrufen, um eine entsprechende Aktion auszuführen:

## \$ make action1

Es ist möglich, Variablen zu definieren und sie in Befehlen zu verwenden. Außerdem können Aktionen die Namen von Dateien sein, die erstellt werden müssen:

firmware  $\triangle$ lf: COMPILATION COMMAND ..... Außerdem kann jede Aktion eine Liste von Abhängigkeiten haben. Zum Beispiel hängt firmware.elf von unserer Quelldatei main.c ab. Immer wenn sich die Datei main.c ändert, wird firmware.elf mit dem Befehl make build neu erstellt:

```
build: firmware.elf
firmware.elf: main.c
    COMPILATION COMMAND
```
Schreiben wir nun also ein Makefile für unsere Firmware. Wir definieren eine build-Aktion/Target:

```
CFLAGS ?= -W -Wall -Wextra -Werror -Wundef -Wshadow 
-Wdouble-promotion \ -Wformat-truncation -fno-common 
-Wconversion \ -g3 -Os -ffunction-sections -fdata-sec-
tions -I. \ -mcpu=cortex-m4 -mthumb -mfloat-abi=hard 
-mfpu=fpv4-sp-d16 $(EXTRA_CFLAGS)
LDFLAGS ?= -Tlink.ld -nostartfiles -nostdlib --specs nano.
specs -lc -lgcc -Wl,--gc-sections -Wl,-Map=$@.map
SOURCES = main.cbuild: firmware.elf
firmware.elf: $(SOURCES)
   arm-none-eabi-gcc $(SOURCES) $(CFLAGS) $(LDFLAGS)
-0.50
```
Hier definieren wir Flags zum Kompilieren. Das ?= steht für einen Standardwert, der auf der Kommandozeile wie folgt überschrieben werden kann:

\$ make build CFLAGS="-O2 ...."

Wir geben die Variablen CFLAGS, LDFLAGS und SOURCES an. Dann teilen wir make mit: Wenn dir gesagt wird, dass du "builden" sollst, dann erstelle eine Datei firmware.elf. Sie hängt von der Datei main.c ab, und um sie zu erstellen, starte den Compiler arm-none-eabi-gcc mit den angegebenen Flags. Die spezielle Variable \$@ expandiert zu einem Zielnamen - in unserem Fall firmware.elf. Rufen wir nun make auf:

\$ make build arm-none-eabi-gcc main.c -W -Wall -Wextra -Werror -Wundef -Wshadow -Wdouble-promotion -Wformat-truncation -fno-common -Wconversion -g3 -Os -ffunction-sections -fdata-sections -I. -mcpu=cortex-m4 -mthumb -mfloatabi=hard -mfpu=fpv4-sp-d16 -Tlink.ld -nostartfiles -nostdlib --specs nano.specs -lc -lgcc -Wl,--gc-sections -Wl,-Map=firmware.elf.map -o firmware.elf

Wir führen es erneut aus:

88 **Listing 4: Ausschnitt der main.c-Datei Blinky LED** #include <inttypes.h> #include <stdbool.h> #define  $BIT(x)$  (1UL  $\leq (x)$ ) #define PIN(bank, num)  $(((bank) - 'A') << 8)$   $((num))$ #define PINNO(pin) (pin & 255) #define PINBANK(pin) (pin >> 8) struct gpio { volatile uint32\_t MODER, OTYPER, OSPEEDR, PUPDR, IDR, ODR, BSRR, LCKR, AFR[2]; }; #define GPIO(bank) ((struct gpio \*) (0x40020000 + 0x400 \* (bank))) // Enum values are per datasheet: 0, 1, 2, 3 enum { GPIO\_MODE\_INPUT, GPIO\_MODE\_OUTPUT, GPIO\_MODE\_AF, GPIO\_MODE\_ANALOG }; static inline void gpio\_set\_mode(uint16\_t pin, uint8\_t mode) { struct gpio \*gpio = GPIO(PINBANK(pin)); // GPIO bank  $int n = PINNO(pin);$  // Pin number gpio->MODER &=  $\sim$ (3U << (n  $\star$  2)); // Clear existing setting gpio->MODER  $| = (mode & 3) \ll (n * 2);$  // Set new mode }

\$ make build make: Nothing to be done for 'build'.

Das Dienstprogramm make prüft die Änderungen bei der Abhängigkeit main.c und firmware.elf - und unternimmt nichts, wenn firmware.elf auf dem neuesten Stand ist. Aber wenn wir main.c ändern, kompiliert das nächste make build neu:

```
$ touch main.c # Simulate changes in main.c
$ make build
```
Jetzt ist nur noch das flash-Target übrig:

```
firmware.bin: firmware.elf
    $(DOCKER) $(CROSS)-objcopy -O binary $< $@ flash:
firmware.bin
    st-flash --reset write $(TARGET).bin 0x8000000
```
Das war's! Jetzt erstellt der Terminalbefehl make flash eine Datei firmware.bin und flasht sie auf das Board. Die Firmware wird neu kompiliert, wenn main.c geändert wird, weil firmware.bin von firmware.elf abhängt, und diese wiederum von main.c. Der Entwicklungszyklus würde also aus diesen beiden Aktionen in einer Schleife bestehen:

```
# Develop code in main.c
$ make flash
```
Es ist eine gute Idee, einen Clean-Befehl hinzuzufügen, um Build-Artefakte zu entfernen:

clean:

rm -rf firmware.\*

Den vollständigen Quellcode des Projekts finden Sie im Ordner Step 0 minimal [6].

# **Blinkende LED**

Nun, da wir die gesamte Build-/Flash-Infrastruktur eingerichtet haben, können wir unserer Firmware auch etwas Nützliches beizubringen. Etwas sehr Nützliches ist natürlich das Blinken einer LED ;-) Ein Nucleo-F429ZI Board besitzt drei LEDs. Im Nucleo-Board-Benutzerhandbuch [2] wird in Abschnitt 6.5 gezeigt, an welchen Pins diese LEDs angeschlossen sind:

- **>** PB0: grüne LED
- **>** PB7: blaue LED
- **>** PB14: rote LED

Ändern wir nun die Datei main.c und fügen unsere Definitionen für PIN gpio\_set\_mode() hinzu. In der Funktion main() setzen wir PB7 mit der blauen LED in den Ausgabemodus und starten eine Endlosschleife. Kopieren wir zunächst die Definitionen für die Pins und GPIO, die wir zuvor besprochen haben. Fügen wir auch zur Bequemlichkeit das Makro BIT(x) hinzu - siehe **Listing 4**. Bei einigen Mikrocontrollern werden alle Peripheriegeräte automatisch mit Strom versorgt und aktiviert, wenn sie eingeschaltet werden. Bei STM32-MCUs sind die Peripheriegeräte jedoch standardmäßig deaktiviert, um Strom zu sparen. Um ein GPIO-Peripheriegerät zu aktivieren, muss es über die RCC-Einheit (Reset and Clock Control) aktiviert (getaktet) werden. Im Referenzhandbuch-Abschnitt 7.3.10 erfahren wir, dass das AHB1ENR (AHB1 peripheral clock enable register) für das Ein- und Ausschalten von GPIO-Bänken verantwortlich ist. Zunächst fügen wir eine Definition für die gesamte RCC-Einheit hinzu:

```
struct rcc {
    volatile uint32_t CR, PLLCFGR, CFGR, CIR, AHB1RSTR, 
AHB2RSTR, AHB3RSTR, RESERVED0, APB1RSTR, APB2RSTR, RESER-
VED1[2], AHB1ENR, AHB2ENR, AHB3ENR, RESERVED2, APB1ENR, 
APB2ENR, RESERVED3[2], AHB1LPENR, AHB2LPENR, AHB3LPENR, 
RESERVED4, APB1LPENR, APB2LPENR, RESERVED5[2], BDCR, CSR, 
RESERVED6[2], SSCGR, PLLI2SCFGR;
};
#define RCC ((struct rcc *) 0x40023800)
```
In der Dokumentation des AHB1ENR-Registers sehen wir, dass die Bits 0...8 den Takt für die GPIO-Bänke GPIOA-GPIOE einstellen:

```
int main(void) { 
  uint16_t led = PIN('B', 7); // Blue LEDRCC->AHB1ENR |= BIT(PINBANK(led)); 
  // Enable GPIO clock for LED
  gpio_set_mode(led, GPIO_MODE_OUTPUT); 
  // Set blue LED to output mode
  for (;;) asm volatile("nop"); // Infinite loop
  return 0; 
}
```
Jetzt müssen wir nur noch herausfinden, wie man einen GPIO-Pin ein- oder ausschaltet, und dann die Hauptschleife modifizieren, um einen LED-Pin einzuschalten, zu verzögern, auszuschalten und zu verzögern . Ein Blick in das Referenzhandbuch, Abschnitt 8.4.7, zeigt, dass das Register BSRR für das Setzen der Spannung auf high oder low verantwortlich ist. Die unteren 16 Bits werden verwendet, um das ODR-Register zu setzen (das heißt, den Pin auf High zu setzen), und die oberen 16 Bits, um das ODR-Register zurückzusetzen (also den Pin auf Low zu setzen). Definieren wir eine API-Funktion für diese Aufgabe:

```
static inline void gpio_write(uint16_t pin, bool val) { 
  struct gpio *gpio = GPIO(PINBANK(pin)); 
  gpio->BSRR |= (1U << PINNO(pin)) << (val ? 0 : 16); 
\overline{a}
```
Als nächstes müssen wir eine Verzögerungsfunktion implementieren. Da wir im Moment keine genaue Verzögerung benötigen, definieren wir eine Funktion spin(), die einfach eine bestimmte Anzahl von NOPs ausführt:

```
static inline void spin(volatile uint32_t count) { 
  while (count--) asm("nop");
```
Zum Schluss können wir unsere Hauptschleife ändern, um das Blinken der LEDs zu implementieren:

```
for (;;) {
  gpio_write(pin, true); 
  spin(999999); 
  gpio_write(pin, false); 
  spin(999999); 
}
```
Der vollständige Quellcode des Projekts befindet sich im Ordner Step 1 blinky [7]. Starten Sie make flash und genießen Sie das Blinken der blauen LED!

Im zweiten Teil dieses Artikels werden wir uns die UART-Ausgabe, das Debugging, eine Webserver-Implementierung, automatische Tests und mehr ansehen. Bleiben Sie dran!

*RG* — 220665-02

# **Über den Autor**

Sergey Lyubka ist ein Ingenieur und Unternehmer. Er hat einen MSc in Physik von der Staatlichen Universität Kyjiw, Ukraine. Sergey ist Direktor und Mitbegründer von Cesanta, einem Technologieunternehmen mit Sitz in Dublin, Irland (Embedded Web Server for electronic devices: https://mongoose.ws). Seine Leidenschaft ist die Programmierung von eingebetteten Bare-Metal-Netzwerken.

# **Haben Sie Fragen oder Kommentare?**

Haben Sie technische Fragen oder Kommentare zu diesem Artikel? Senden Sie eine E-Mail an den Autor unter sergey.lyubka@cesanta.com oder kontaktieren Sie Elektor unter redaktion@elektor.de.

# **Passende Produkte**

- **> Dogan Ibrahim, Nucleo Boards Programming with the STM32CubeIDE, Elektor**  https://elektor.de/19530
- **> Dogan Ibrahim, Programming with STM32 Nucleo Boards, Elektor**  https://elektor.de/18585

#### **WEBLINKS**

}

- [1] Referenzhandbuch RM0090 für STM32F429: https://bit.ly/3neE7S7
- [2] Benutzerhandbuch Nucleo-144-Board (UM1974): https://bit.ly/3oIBXKZ
- [3] Artikel auf GitHub: https://github.com/cpq/bare-metal-programming-guide
- [4] Inhalt der Datei link.ld: https://github.com/cpq/bare-metal-programming-guide/blob/main/step-0-minimal/link.ld
- [5] Makefile-Tutorial: https://makefiletutorial.com/
- [6] Demoprogramm Step 0 minimal : https://github.com/cpq/bare-metal-programming-guide/blob/main/step-0-minimal
- [7] Demoprogramm Step 1 blinky: https://github.com/cpq/bare-metal-programming-guide/blob/main/step-1-blinky
- [8] .bss (Wikipedia): https://en.wikipedia.org/wiki/.bss